## **SAM Boot Assistant (SAM-BA)**

**User Guide** 

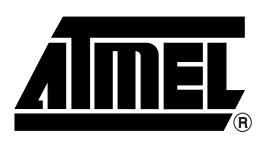

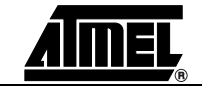

### **Table of Contents**

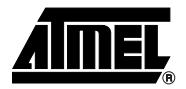

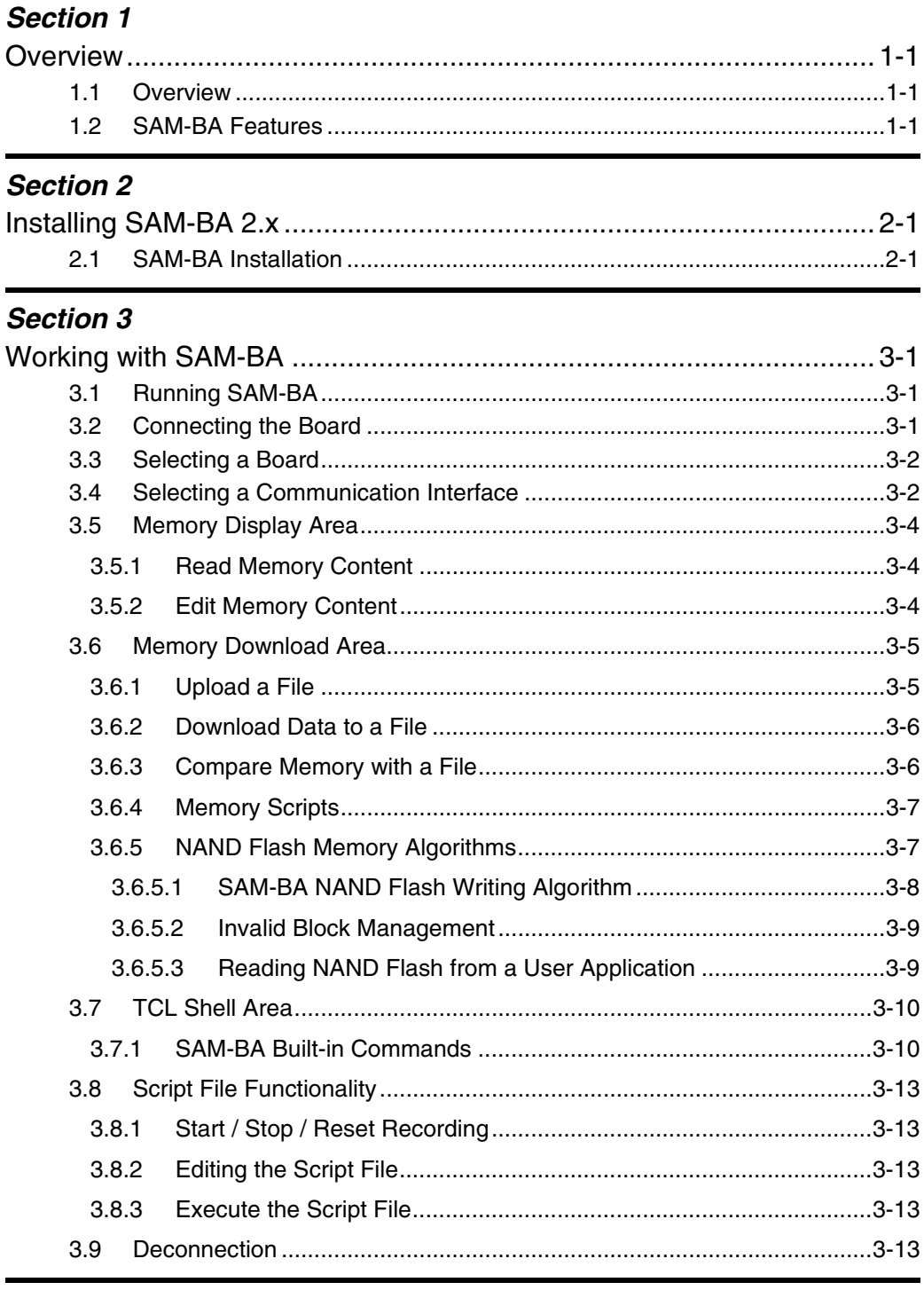

### **Section 4**

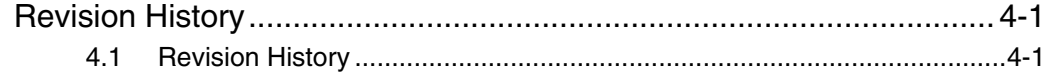

 $\mathbf i$ 

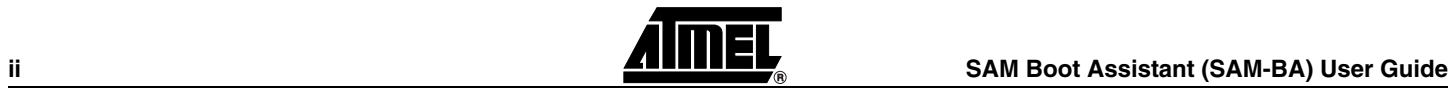

<span id="page-4-0"></span>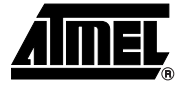

# **Section 1**

## **Overview**

### <span id="page-4-2"></span><span id="page-4-1"></span>**1.1** Overview The SAM Boot Assistant (SAM-BA<sup>™</sup>) software provides a means of easily programming various Atmel<sup>®</sup> AT91 ARM<sup>®</sup> Thumb<sup>®</sup>-based devices. It runs under Windows<sup>®</sup> 2000 and XP. SAM-BA 2.0 is based on AT91Boot\_DLL dll. Communicating with the target device may be done through an RS232, a USB link or a JTAG link. This guide gives step-by-step instructions for using the software: ■ Section 1 provides an overview. ■ Section 2 describes software installation. ■ Section 3 details the steps necessary to program an AT91 device with SAM-BA. **1.2 SAM-BA Features** Key features of the SAM-BA software are: ■ Performs in-system programming through JTAG, RS232 or USB interfaces ■ May be used via a Graphical User Interface or started from a DOS window ■ Runs under Windows 2000 and XP ■ Memory and peripheral display content

- <span id="page-4-4"></span><span id="page-4-3"></span>■ Target device memory control: read, write, erase, configure, verify, etc.
- **User scripts available**
- User scripts executable from SAM-BA Graphical User Interface or a shell

*Overview*

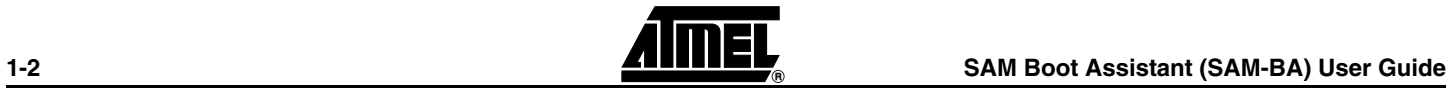

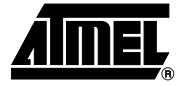

## **Section 2**

## <span id="page-6-1"></span><span id="page-6-0"></span>**Installing SAM-BA 2.x**

### <span id="page-6-2"></span>**2.1 SAM-BA Installation** To install SAM-BA 2.0 (or higher) on a PC: 1. Uninstall the previous version of SAM-BA if already installed. 2. Uninstall the previous version of AT91-ISP if already installed. SAM-BA 2.0 (or higher) is part of AT91-ISP installation program. 3. Run the **Install AT91-ISP.exe** program. 4. Follow the installation program instructions. 5. When prompted for an installation directory, specify your AT91-ISP installation directory. SAM-BA 2.0 is installed in the following directory: YOUR\_AT91-ISP\_INSTALL\_DIRECTORY\SAM-BA v2.x

**SAM Boot Assistant (SAM-BA) User Guide 2-1**

*Installing SAM-BA 2.x*

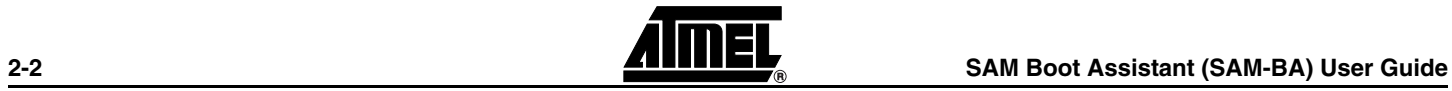

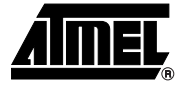

## **Section 3**

# <span id="page-8-1"></span><span id="page-8-0"></span>**Working with SAM-BA**

<span id="page-8-4"></span><span id="page-8-3"></span><span id="page-8-2"></span>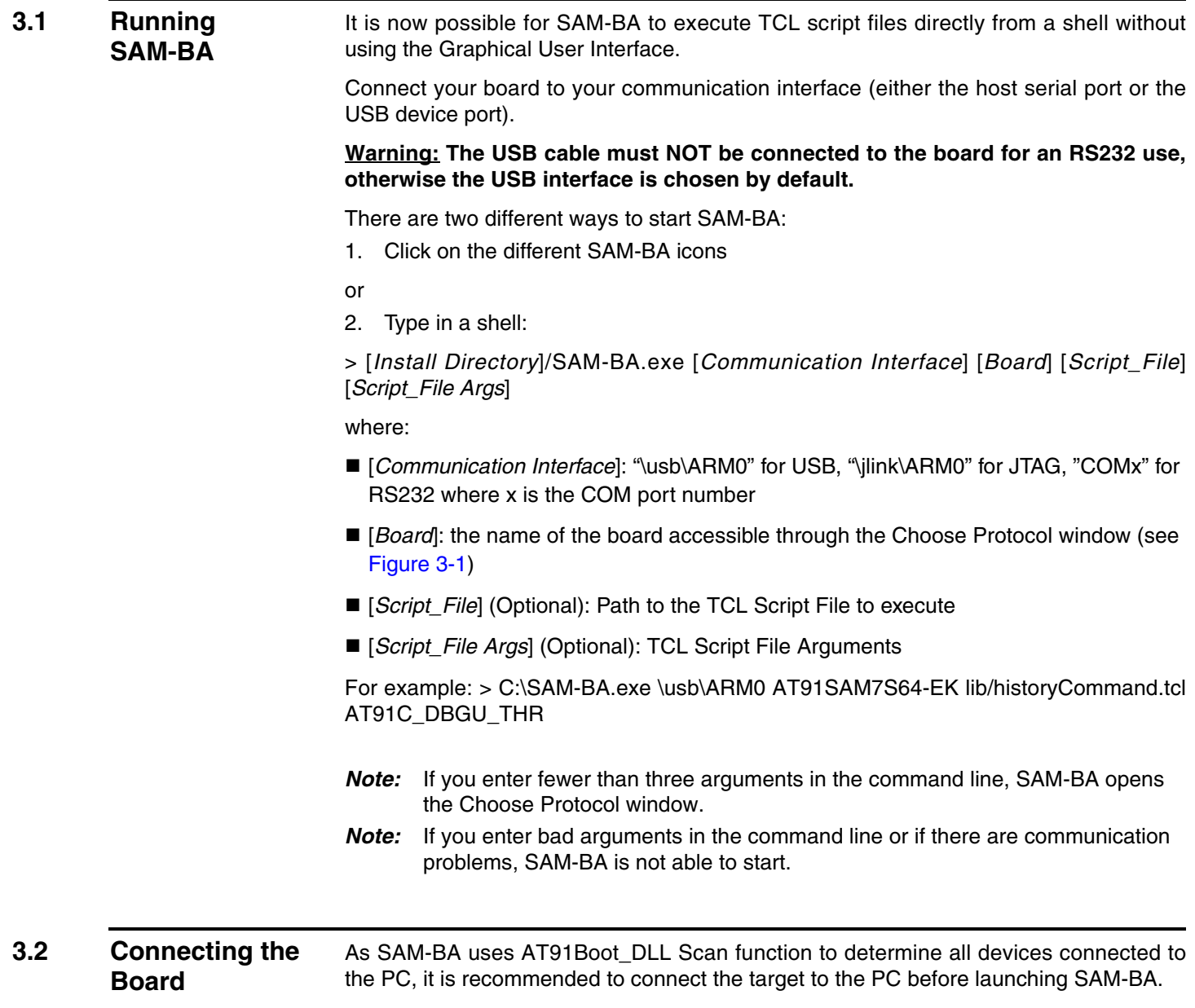

#### <span id="page-9-0"></span>**3.3 Selecting a Board** When SAM-BA starts, a pop-up window (see [Figure 3-1\)](#page-9-2) appears that allows you to choose the board. Once SAM-BA's main window is displayed, the name of the board is shown at the top of the *Memory display* area and on the right side of the status bar (see [Figure 3-2\)](#page-10-0).

*Note:* If you want to change boards, SAM-BA must be restarted.

<span id="page-9-2"></span>*Figure 3-1.* Choose Protocol Window

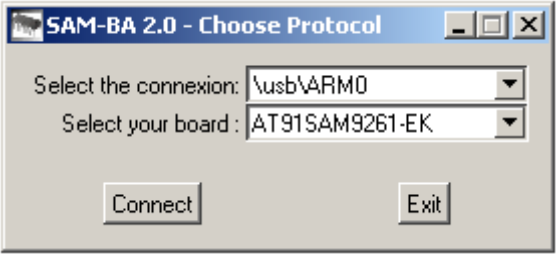

<span id="page-9-1"></span>**3.4 Selecting a Communication Interface** When SAM-BA starts, the communication interface to be used is chosen. All connected devices are listed in the "Select the connection" list. Connections are described by the following strings in the list: ■ "\usb\ARMX" for USB connected devices

- "\*jlink*\ARMX" for SAM-ICE/JLink connected devices
- "*COMX*" for available COM ports

**Warning: The USB cable must NOT be connected to the board for an RS232 use, otherwise the USB interface is chosen by default.**

*Note:* If the type of connection (RS232/USB/JTAG) is changed, the target must be rebooted and SAM-BA must be restarted.

Click on the Connect button. The main window appears (see [Figure 3-2\)](#page-10-0). It contains three different areas. From top to bottom, they are:

- **E** Memory display area
- **E** Memory download area
- *TCL Shell* area

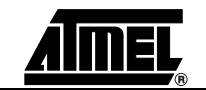

### <span id="page-10-0"></span>*Figure 3-2.* SAM-BA Main Window

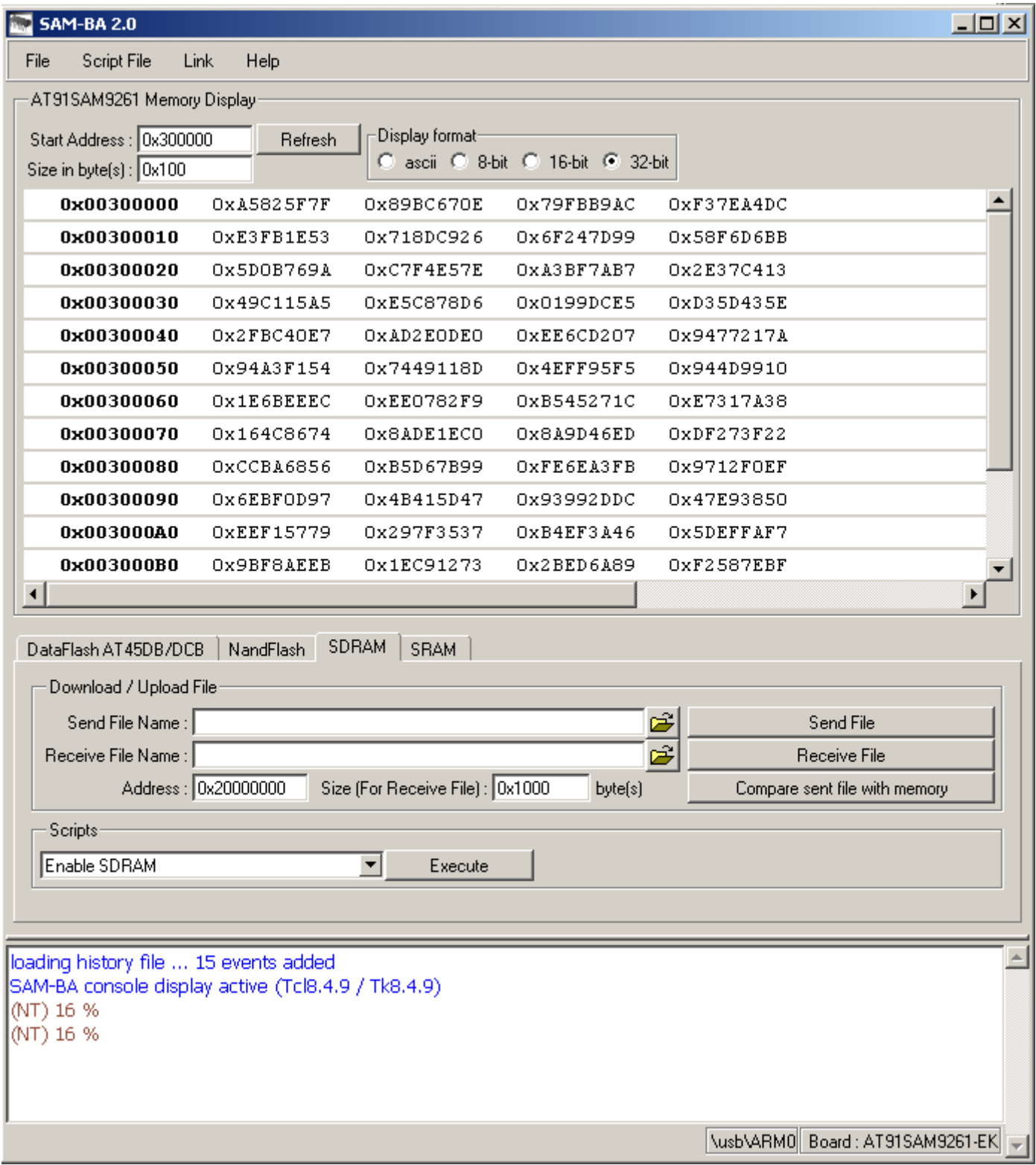

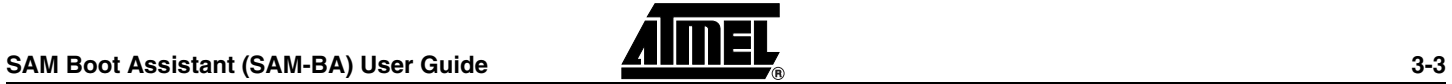

#### <span id="page-11-0"></span>**3.5 Memory Display Area** In this area you can display a part of the microcontroller memory content. Three different display formats can be used: 32-bit word, 16-bit half-word or 8-bit byte, with a maximum display of 1024-byte long memory area. Values can also be edited by double-clicking on them (see [Section 3.5.2\)](#page-11-2).

*Note:* Only valid memory areas or system/user peripheral areas are displayed. An error message is written in the TCL Shell area (see [Section 3.7](#page-17-0)) if a forbidden address is supplied or if a memory overrun occurs.

### *Figure 3-3.* Memory Display Area

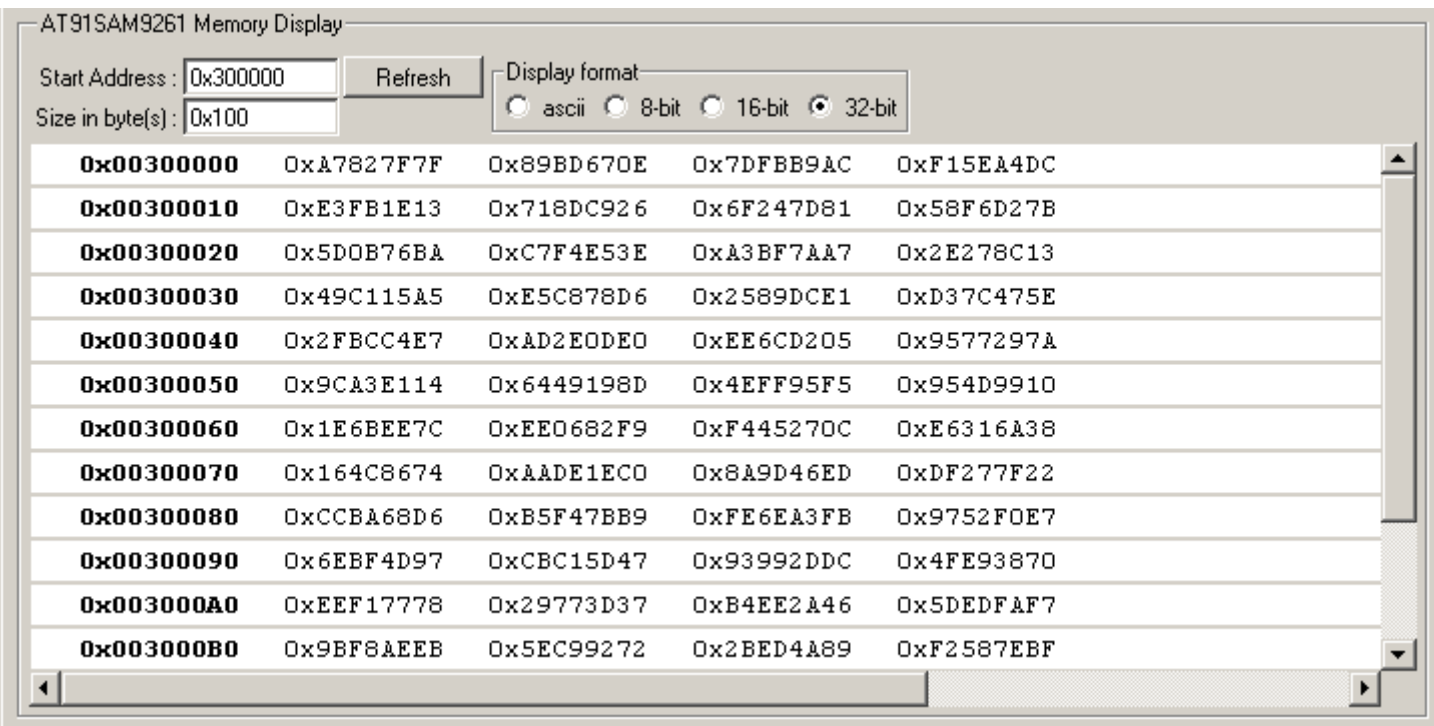

<span id="page-11-2"></span><span id="page-11-1"></span>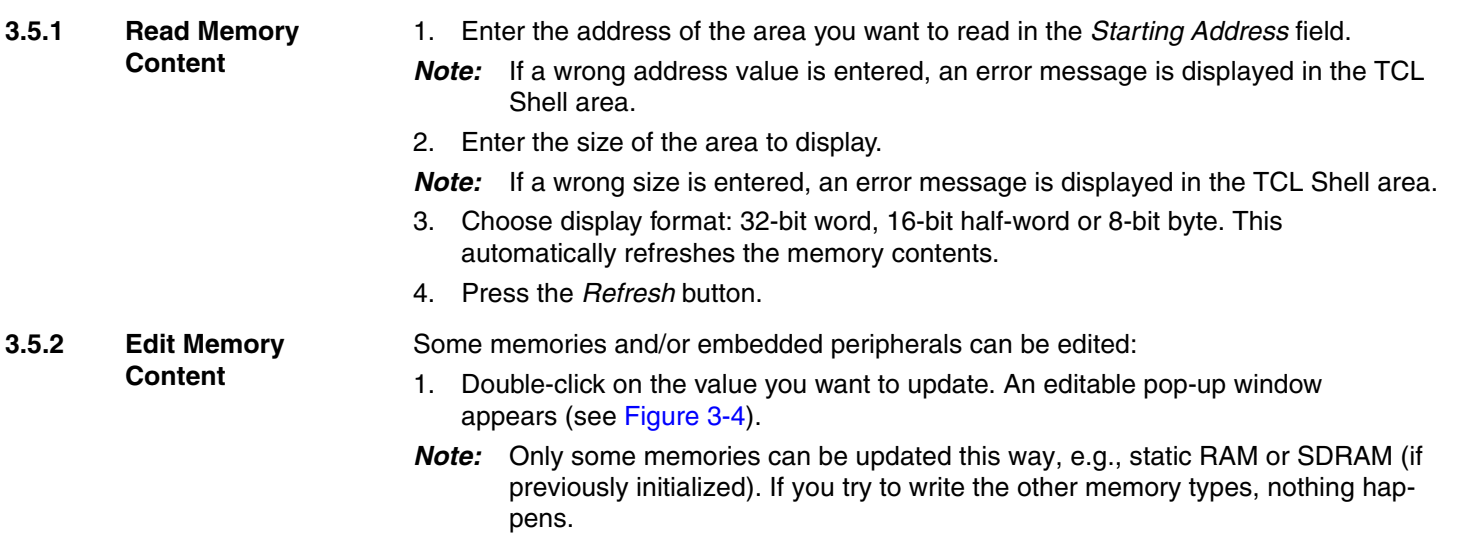

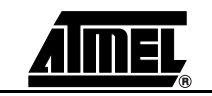

#### <span id="page-12-2"></span>*Figure 3-4.* Update Memory Value Window

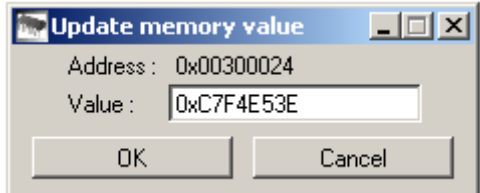

- 2. Press OK to update the value in the *Memory display* area. The corresponding TCL command is displayed in the TCL Shell area.
- *Note:* Only the lowest bits of the value are taken into account if the format of the value entered is higher than the display format.

#### <span id="page-12-0"></span>**3.6 Memory Download Area** The *Memory download* area provides a simple way to upload and download data. For each memory, files can be sent and received and the target's memory content can be compared with a file on your computer (see [Figure 3-5\)](#page-12-3).

This area also gives access to some specific scripts for the different embedded memories (SRAM, SDRAM, Flash, DataFlash, etc.).

#### <span id="page-12-3"></span>*Figure 3-5.* Memory Download Area

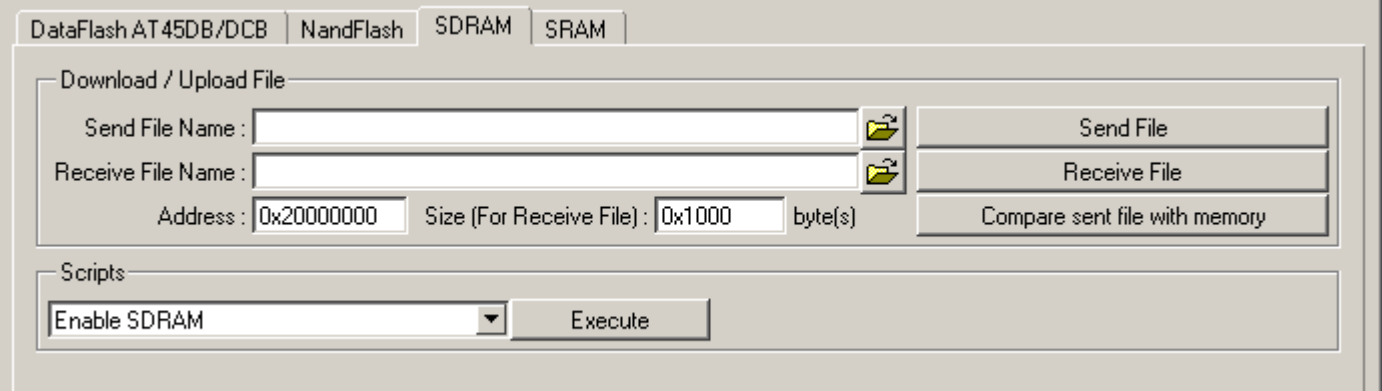

- <span id="page-12-1"></span>**3.6.1 Upload a File E** First, select the memory by clicking on its corresponding tab.
	- ! Enter the file name location in the *Send File name* field or open the file browser by clicking on the Open Folder button and select it.

If you enter a wrong file name, an error message will be displayed in the TCL Shell (see [Section 3.7\)](#page-17-0).

**E** Enter the destination address in the selected memory where the file should be written.

If you enter a forbidden address, or if your file overruns the memory size, an error message is displayed in the TCL Shell.

- *Note:* A forbidden address corresponds to an address outside the selected memory range address.
- Send the file using *the Send File* button. Make sure that the memory is correctly initialized before sending any data.

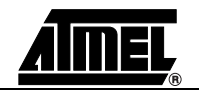

#### *Working with SAM-BA*

- <span id="page-13-0"></span>**3.6.2 Download Data to a File**
- $\blacksquare$  First, select the memory by clicking on its corresponding tab.
- **E** file rim allemant *Enter in the Receive File name* field or open the file browser by clicking on the Open Folder button and select it.

If you enter a wrong file name, an error message is displayed in the TCL Shell (see [Sec](#page-17-0)[tion 3.7\)](#page-17-0).

- ! Enter the address of the first data to read in the *Address* field.
- Enter the data size to read in the *Size* field.

If you enter a forbidden address, or if your file size overruns the memory size, an error message is displayed in the TCL Shell.

*Note:* A forbidden address corresponds to an address outside the selected memory range address.

! Get data using *Receive File* button. Make sure that your memory is correctly initialized before getting any data.

<span id="page-13-1"></span>**3.6.3 Compare Memory with a File** Usually, this feature allows to check if a sent file was correctly written into the memory, but you can compare any files with your memory content. The comparison is made on the size of the selected file.

- First, select the concerned memory by clicking on its corresponding tab.
- ! Enter the file name location in the *Send File name* field or open the file browser by clicking on the Open Folder button and select it.

If you enter a wrong file name, an error message will be displayed in the TCL Shell (see [Section 3.7\)](#page-17-0).

! Enter the address of the first data to compare with the selected file in the *Address*  field.

If you enter a forbidden address, or if your file size overruns the memory size, an error message is displayed in the TCL Shell.

- *Note:* A forbidden address corresponds to an address outside the selected memory range address.
- Compare the selected file with the memory content using the *Compare sent file with memory* button. A message box is displayed if the file matches or not with the memory content of the file size. Make sure that your memory is correctly initialized before comparing any data.

#### *Figure 3-6.* Comparison Result Successful

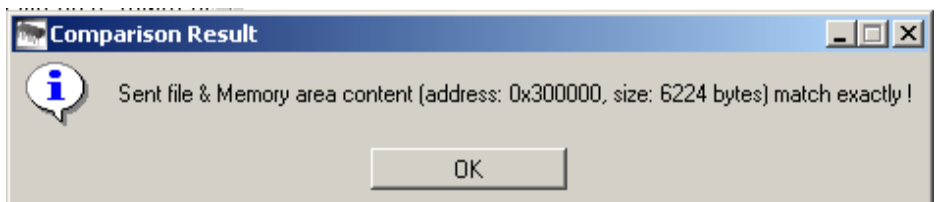

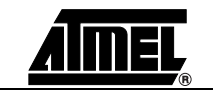

#### *Figure 3-7.* Comparison Result Failed

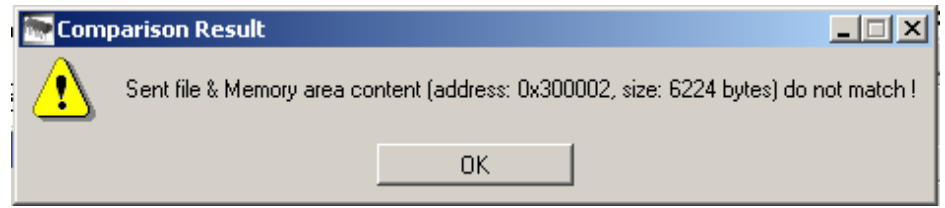

#### <span id="page-14-0"></span>**3.6.4 Memory Scripts** For each memory some scripts may be supplied. Usually, these scripts allow you to configure and initialize quickly the corresponding memories (SDRAM initialization, erase all Flash, etc).

- To execute a script, select the memory by clicking on its tab.
- Select the script to launch in the list box.
- Click on the *Execute* button.
- *Note:* Messages which inform of the correct execution of the script are displayed in the TCL Shell (see [Section 3.7\)](#page-17-0) and/or through a message box.

#### <span id="page-14-2"></span><span id="page-14-1"></span>**3.6.5 NAND Flash Memory Algorithms** The following information concerns only AT91 parts that contain an External Bus Interface.

As a NAND Flash memory may contain invalid blocks, an Invalid Block Management algorithm has to be implemented.

If an invalid block is detected, it is skipped and data are written in the next block. The same principle has to be implemented in a user application in order to read data from a NAND Flash memory written by SAM-BA application.

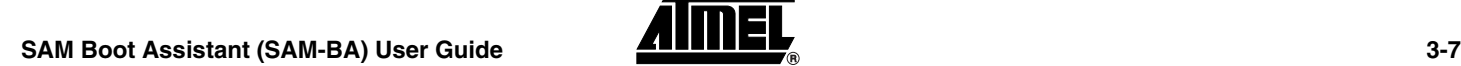

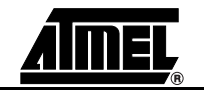

#### <span id="page-15-1"></span><span id="page-15-0"></span>**3.6.5.1 SAM-BA NAND Flash Writing Algorithm**

*Figure 3-8.* SAM-BA NandFlash Writing Algorithm

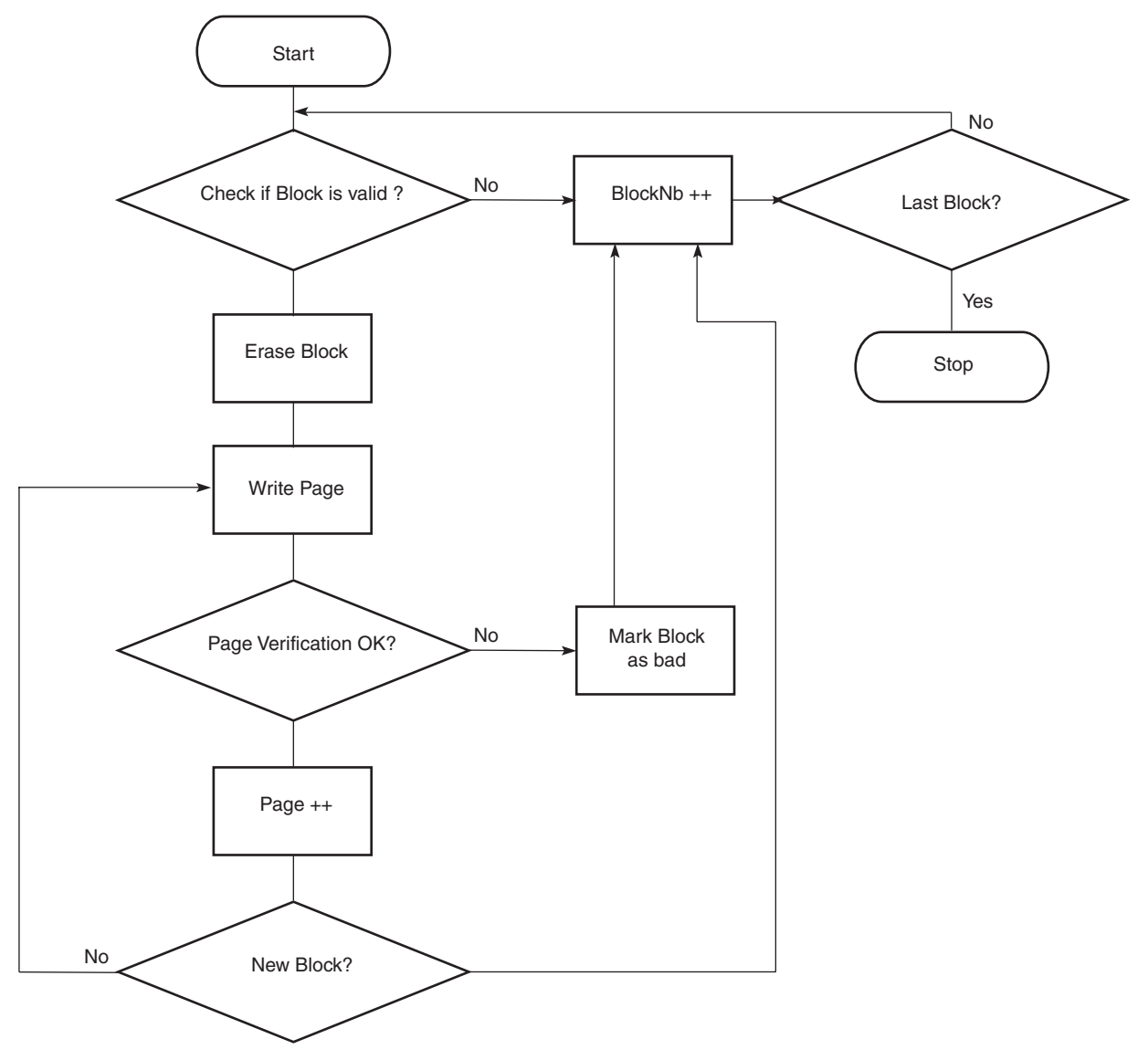

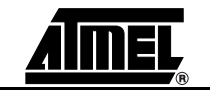

### <span id="page-16-4"></span><span id="page-16-0"></span>**3.6.5.2 Invalid Block Management**

The SAM-BA application marks a NandFlash block as invalid by setting the "BadBlock Info" byte in the 8-byte Invalid Block Information structure (see [Figure 3-9\)](#page-16-3) to a value different from 0xFF. This is performed for the first two pages of each bad block.

<span id="page-16-3"></span>*Figure 3-9.* 8-byte Invalid Block Information structure located at the beginning of the spare location of the first two pages of a block

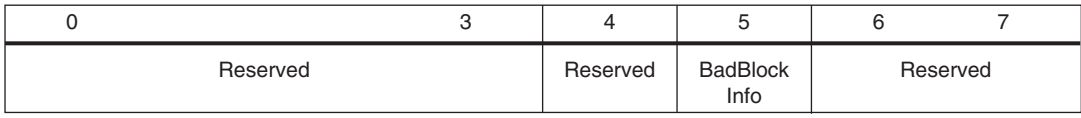

#### <span id="page-16-5"></span><span id="page-16-1"></span>**3.6.5.3 Reading NAND Flash from a User Application**

To read data from a NandFlash memory written by a SAM-BA application, a user application must implement the algorithm represented on [Figure 3-10](#page-16-2).

<span id="page-16-2"></span>*Figure 3-10.* SAM-BA NandFlash Writing Algorithm

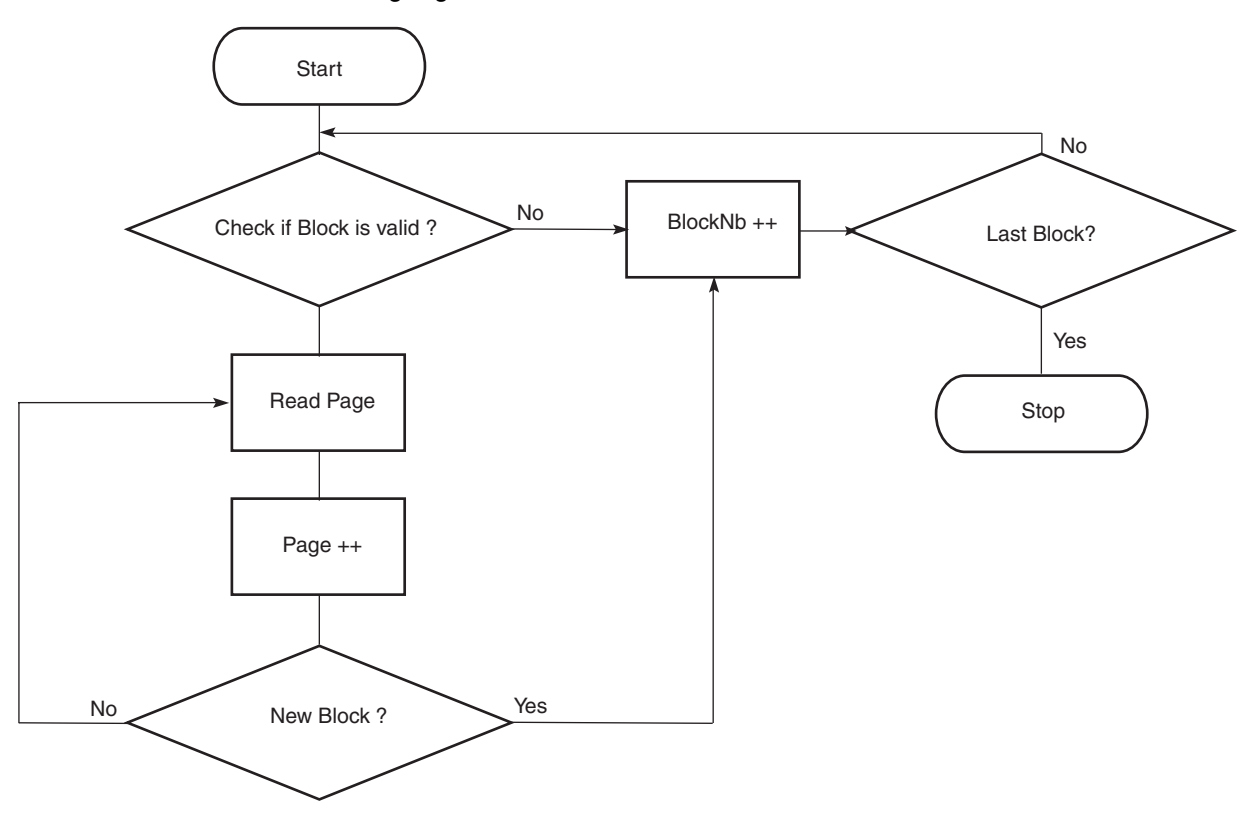

<span id="page-17-0"></span>**3.7 TCL Shell Area** This is a standard TCL shell. Everything you type in the shell is interpreted by a TCL interpreter. This area gives you access to standard TCL commands. Type "*puts Welcome*" and you will get the result "*Welcome",* type *"expr 3 + 7"* and you will get the result *"10"* (see [Figure 3-12\)](#page-20-5).

#### *Figure 3-11.* TCL Shell Window

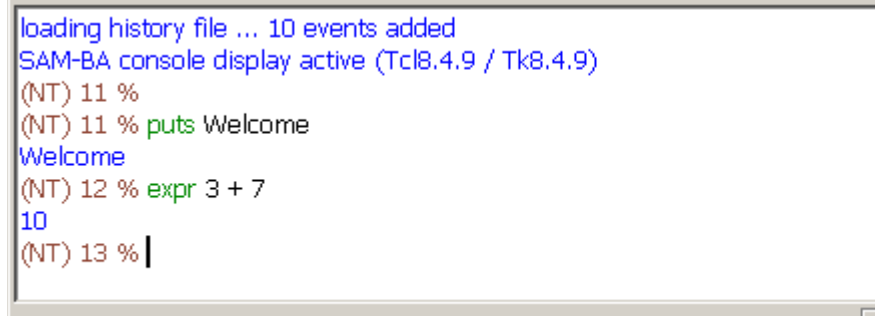

#### \usb\ARM0|| Board : AT91SAM9261-EK

#### <span id="page-17-1"></span>**3.7.1 SAM-BA Built-in Commands** TCL is a commonly used scripting language for automation. This interpreted language offers a standard set of commands which can be extended by application specific commands written in C or other languages. Tutorials and a manual can be downloaded here: <http://www.tcl.tk/doc/>.

Specific commands have been added to the SAM-BA TCL interpreter to interface with AT91SAM devices. These basic commands can be used to easily build more complex routines. Please refer to the AT91 In-system Programmer (ISP) User Guide, Atmel Literature number 6224, Section 4, "AT91Boot\_TCL Interface" for a complete description of all available functions.

When SAM-BA starts, a structure containing board and connection information is set. This global variable name is target, and the global target statement must be declared in any procedure using an API function.

Target structure contents are:

- $\blacksquare$  handle: identifier of the link used to communicate with the target
- board: a string containing the board name (i.e.: "AT91SAM9261-EK")
- connection: connection type. Can be : "\usb\ARMx" for a USB link, "\jlink\ARMx" for a JTAG link, or "COMx" for a serial link (with x indicating the COM port used)
- comType: 1 for serial; 0 for other (USB or JTAG)

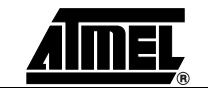

These commands are mainly used to send and receive data from the device:

*Table 3-1.* Commands Available through the TCL Shell

| <b>Commands</b>        | Argument(s)                   | <b>Example</b>                                                 |
|------------------------|-------------------------------|----------------------------------------------------------------|
| <b>TCL Write Byte</b>  | Handle Value Address err_code | TCL_Write_Byte \$target(handle) 0xCA 0x200001 err_code         |
| <b>TCL Write Short</b> | Handle Value Address err code | TCL_Write_Short \$target(handle) 0xCAFE 0x200002 err_code      |
| TCL Write Int          | Handle Value Address err code | TCL_Write_Int \$target(handle) 0xCAFEDECA 0x200000<br>err code |
| TCL_Read_Byte          | Handle Address err_code       | TCL_Read_Byte \$target(handle) 0x200003 err_code               |
| <b>TCL Read Short</b>  | Handle Address err code       | <b>TCL_Read_Short</b> \$target(handle) 0x200002 err_code       |
| TCL Read Int           | Handle Address err_code       | TCL_Read_Int \$target(handle) 0x200000 err_code                |
| TCL_Compare            | "fileName1" "fileName2"       | TCL_Compare "C:/temp/file1.bin" "C:/temp/file2.bin"            |
| TCL_Go                 | Handle Address err code       | TCL_Go \$target(handle) 0x20008000 err_code                    |
| send file              | <b>Memory Name Address</b>    | send_file {SDRAM} "C:/temp/file1.bin" 0x20000000               |
| receive_file           | Memory Name Address Size      | receive_file {SDRAM} "C:/temp/file1.bin" 0x10000               |
| compare file           | Memory Name Address           | compare_file {SDRAM} "C:/temp/file1.bin" 0x20000000            |

#### Example:

# dummy err needs to be defined !!! set dummy\_err 0 TCL Go \$target(handle) 0x300000 dummy err

- ! Write commands: Write a byte (**TCL\_Write\_Byte**), a halfword (**TCL\_Write\_Short**) or a word (**TCL\_Write\_Int**) to the target.
	- *– Handle:* handler number of the communication link established with the board.
	- *Value*: byte, halfword or word to write in decimal or hexadecimal.
	- *Address*: address in decimal or hexadecimal.
	- *Output*: nothing.
- ! Read commands: Read a byte (**TCL\_Read\_Byte**), a halfword (**TCL\_Read\_Short**) or a word (**TCL\_Read\_Int**) from the target.
	- *– Handle:* handler number of the communication link established with the board.
	- *Address*: address in decimal or hexadecimal.
	- *Output*: the byte, halfword or word read in decimal.
- *Notes: 1.* **TCL\_Read\_Int** returns a signed integer in decimal. For example, reading with **TCL\_Read\_Int** \$target(handle) *0xFFFFFFFF* command returns *-1* whereas reading *0xFF* with **TCL\_Read\_Byte** command returns *255*.
	- *2.* To obtain the result in hexadecimal format, use the TCL "format" command:

puts [format "%x" [TCL\_Read\_Int \$target(handle) 0x300000 err\_code]]

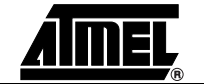

- **E** send file : Send a file in a specified memory.
	- *Memory*: memory tag.
	- *Name*: absolute path file name (in quotes) or relative path from the current directory (in quotes).
	- *Address*: address in decimal or hexadecimal (in quotes).
	- *Output*: information about the corresponding command on the TCL Shell.
- receive\_file: Receive data into a file from a specified memory.
	- *Memory*: memory tag.
	- *Name*: absolute path file name in quotes or relative path (from the current directory) file name in quotes.
	- *Address*: address in decimal or hexadecimal (in quotes).
	- *Size*: size in decimal or hexadecimal (in quotes).
	- *Output*: information about the corresponding command on the TCL Shell.
- **compare\_file** : Compare a file with memory data.
	- *Memory*: memory tag.
	- *Name*: absolute path file name (in quotes) or relative path from the current directory (in quotes).
	- *Address*: address of the first data to compare with the file in decimal or hexadecimal (in quotes).
	- *Output*: information about the command progress on the TCL Shell.
- **TCL\_Compare** : Binary comparison of two files.
	- *fileName1*: absolute path file name (in quotes) or relative path from the current directory (in quotes) of the first file to compare.
	- *fileName2*: absolute path file name (in quotes) or relative path from the current directory (in quotes) of the second file to compare with the first.
	- *Output*: return 1 in case of error, 0 if files are identical.
- **TCL\_Go** : Jump to a specified address and execute the code.
	- *– Handle:* handler number of the communication link established with the board.
	- *Address*: address to jump to in decimal or hexadecimal.
- **Note: If you do not want to exit SAM-BA, the code must include lines that enable a return to the SAM-BA application. Otherwise, SAM-BA does not recover correctly.**

The memory tag (in curly brackets) is the name of the memory module defined in the memoryAlgo array in the board description file. For example: {DataFlash AT45DB/DCB}

**Warning:** If you leave SAM-BA, be sure to reboot your board before launching it the next time.

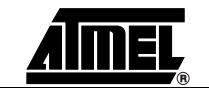

<span id="page-20-1"></span><span id="page-20-0"></span>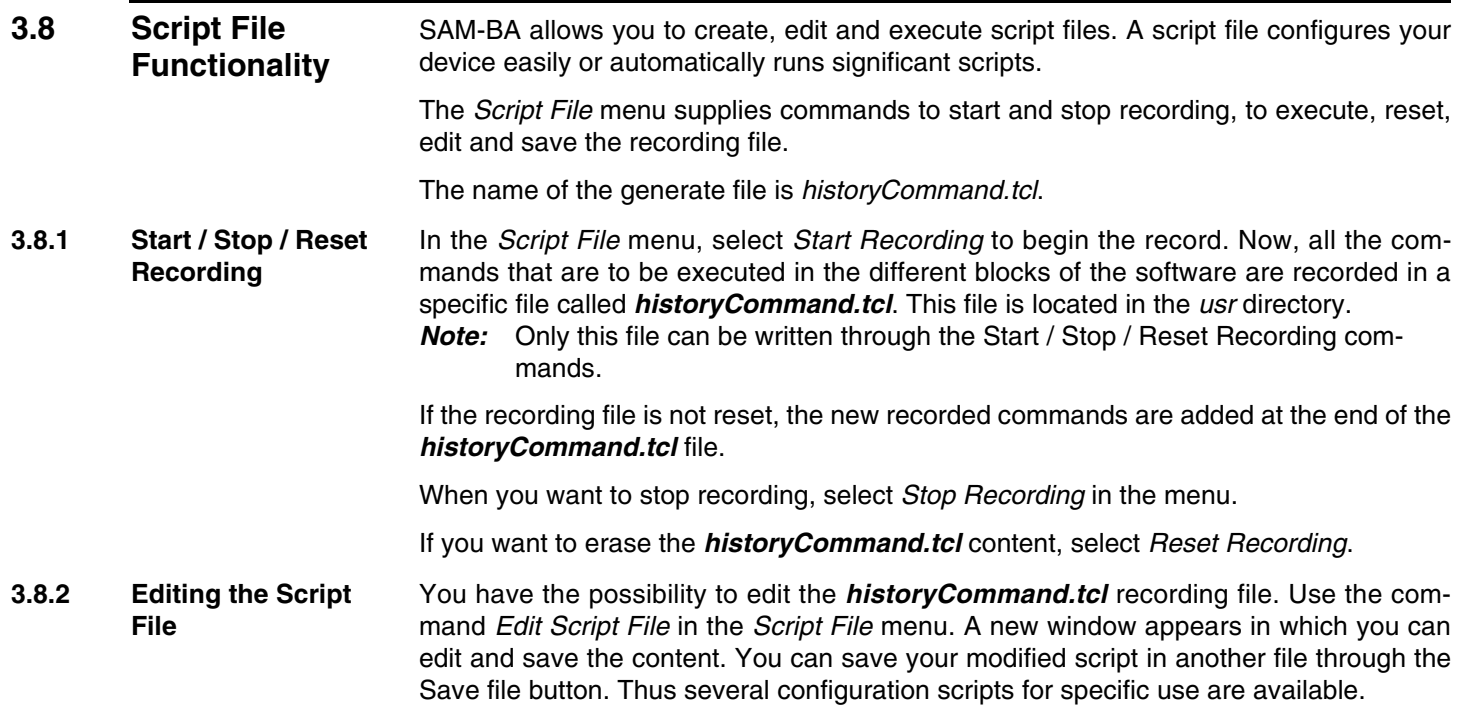

#### <span id="page-20-5"></span><span id="page-20-2"></span>*Figure 3-12.* Script File Edition View

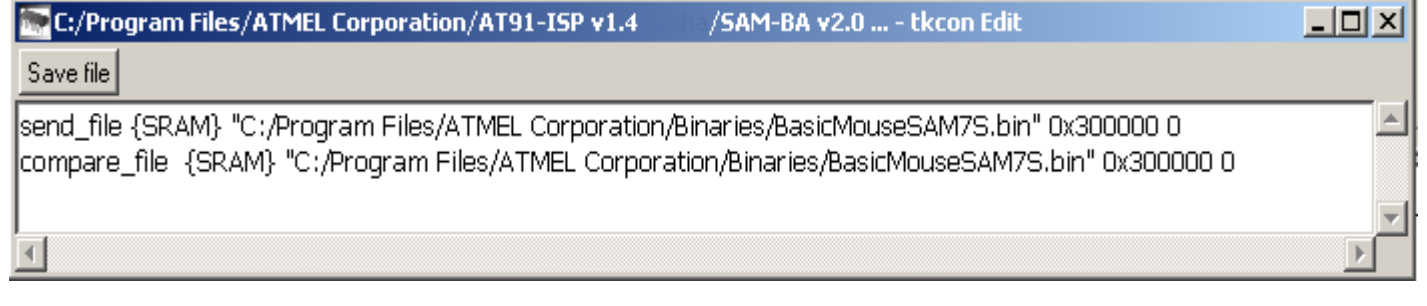

#### <span id="page-20-6"></span><span id="page-20-3"></span>**3.8.3 Execute the Script File** As it is now possible for SAM-BA to execute TCL script files directly from a shell without using the GUI. There are two possibilities to execute a script file.

- See [Section 3.1 "Running SAM-BA"](#page-8-2) for more information on how to execute TCL script files from a shell.
- ! Use the command *Execute Script File* in the GUI *Script File* menu and enter the TCL file to execute. Messages that inform of the correct execution of the script are displayed in the TCL Shell and/or through message boxes.
- *Note:* All TCL commands can be executed through script files.

<span id="page-20-4"></span>**3.9 Deconnection** It is possible to close the current connection if necessary by clicking on the corresponding *Link/Disconnect* menu (see [Figure 3-13\)](#page-21-0).

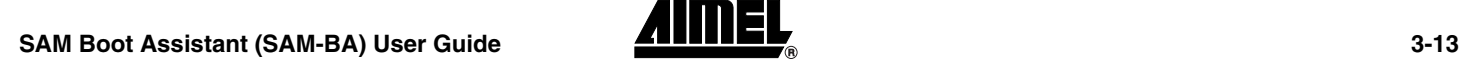

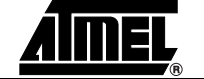

<span id="page-21-0"></span>*Figure 3-13.* Link Menu

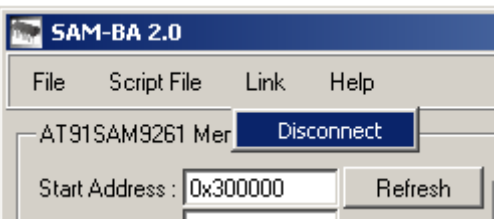

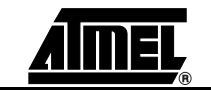

<span id="page-22-0"></span>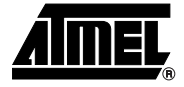

## **Section 4**

# **Revision History**

### <span id="page-22-2"></span><span id="page-22-1"></span>**4.1 Revision History**

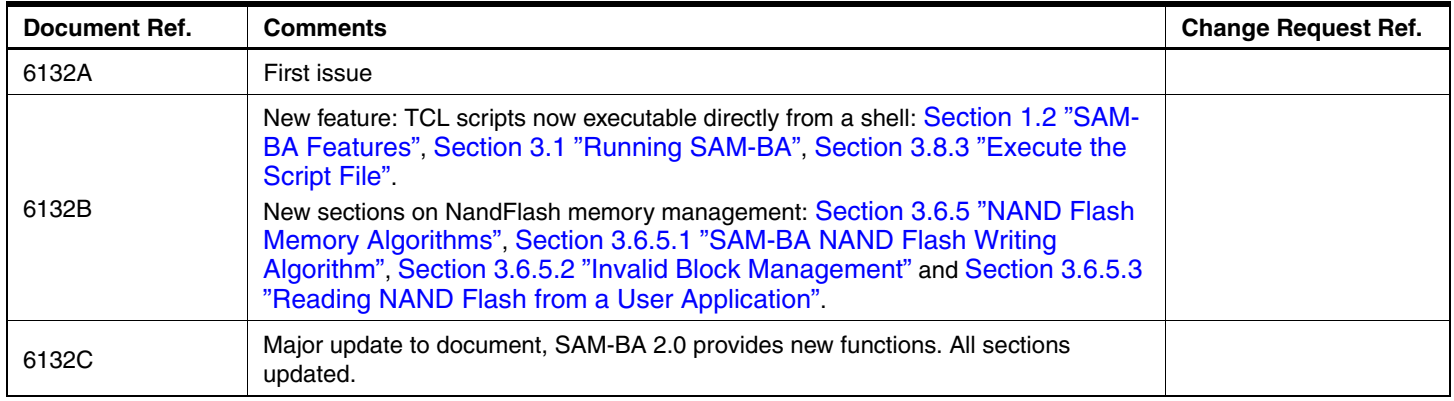

*Revision History*

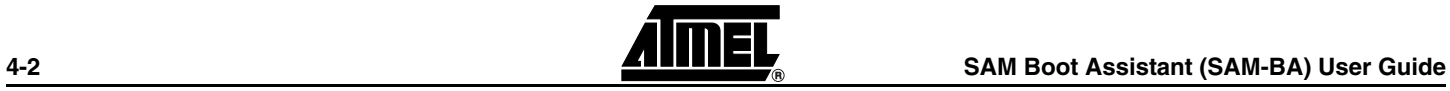

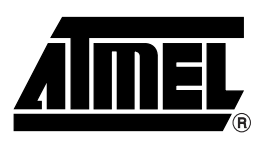

### **Atmel Corporation Atmel Operations**

2325 Orchard Parkway San Jose, CA 95131, USA Tel: 1(408) 441-0311 Fax: 1(408) 487-2600

### **Regional Headquarters**

#### *Europe*

Atmel Sarl Route des Arsenaux 41 Case Postale 80 CH-1705 Fribourg Switzerland Tel: (41) 26-426-5555 Fax: (41) 26-426-5500

#### *Asia*

Room 1219 Chinachem Golden Plaza 77 Mody Road Tsimshatsui East Kowloon Hong Kong Tel: (852) 2721-9778 Fax: (852) 2722-1369

#### *Japan*

9F, Tonetsu Shinkawa Bldg. 1-24-8 Shinkawa Chuo-ku, Tokyo 104-0033 Japan Tel: (81) 3-3523-3551 Fax: (81) 3-3523-7581

*Memory* 2325 Orchard Parkway San Jose, CA 95131, USA Tel: 1(408) 441-0311

Fax: 1(408) 436-4314

#### *Microcontrollers*

2325 Orchard Parkway San Jose, CA 95131, USA Tel: 1(408) 441-0311 Fax: 1(408) 436-4314

La Chantrerie BP 70602 44306 Nantes Cedex 3, France Tel: (33) 2-40-18-18-18 Fax: (33) 2-40-18-19-60

#### *ASIC/ASSP/Smart Cards*

Zone Industrielle 13106 Rousset Cedex, France Tel: (33) 4-42-53-60-00 Fax: (33) 4-42-53-60-01

1150 East Cheyenne Mtn. Blvd. Colorado Springs, CO 80906, USA Tel: 1(719) 576-3300 Fax: 1(719) 540-1759

Scottish Enterprise Technology Park Maxwell Building East Kilbride G75 0QR, Scotland Tel: (44) 1355-803-000 Fax: (44) 1355-242-743

#### *RF/Automotive*

Theresienstrasse 2 Postfach 3535 74025 Heilbronn, Germany Tel: (49) 71-31-67-0 Fax: (49) 71-31-67-2340

1150 East Cheyenne Mtn. Blvd. Colorado Springs, CO 80906, USA Tel: 1(719) 576-3300 Fax: 1(719) 540-1759

#### *Biometrics/Imaging/Hi-Rel MPU/ High Speed Converters/RF Datacom* Avenue de Rochepleine BP 123 38521 Saint-Egreve Cedex, France Tel: (33) 4-76-58-30-00 Fax: (33) 4-76-58-34-80

*Literature Requests* www.atmel.com/literature

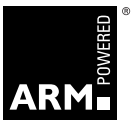

**Disclaimer:** The information in this document is provided in connection with Atmel products. No license, express or implied, by estoppel or otherwise, to any intellectual property right is granted by this document or in connection with the sale of Atmel products. EXCEPT AS SET FORTH IN ATMEL'S TERMS AND CONDI-<br>TIONS OF SALE LOCATED ON ATMEL'S WEB SITE, ATMEL ASSUMES NO LIABILIT **WARRANTY RELATING TO ITS PRODUCTS INCLUDING, BUT NOT LIMITED TO, THE IMPLIED WARRANTY OF MERCHANTABILITY, FITNESS FOR A PARTICULAR PURPOSE, OR NON-INFRINGEMENT. IN NO EVENT SHALL ATMEL BE LIABLE FOR ANY DIRECT, INDIRECT, CONSEQUENTIAL, PUNITIVE, SPECIAL OR INCIDEN-TAL DAMAGES (INCLUDING, WITHOUT LIMITATION, DAMAGES FOR LOSS OF PROFITS, BUSINESS INTERRUPTION, OR LOSS OF INFORMATION) ARISING OUT OF THE USE OR INABILITY TO USE THIS DOCUMENT, EVEN IF ATMEL HAS BEEN ADVISED OF THE POSSIBILITY OF SUCH DAMAGES.** Atmel makes no representations or warranties with respect to the accuracy or completeness of the contents of this document and reserves the right to make changes to specifications and product descriptions at any time without notice. Atmel does not make any commitment to update the information contained herein. Atmel's products are not intended, authorized, or warranted for use as components in applications intended to support or sustain life.

**© 2006 Atmel Corporation**. **All rights reserved.** Atmel®, logo and combinations thereof, Everywhere You Are® and others are registered trademarks, SAM-BA<sup>™</sup> and others are trademarks of Atmel Corporation or its subsidiaries. ARM®, the ARMPowered® logo, Thumb® and others are registered trademarks or trademarks of ARM Ltd. Windows® and others are the registered trademarks or trademarks of Microsoft Corporation in the US and/or other countries. Other terms and product names may be trademarks of others.

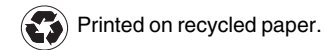

6132C–ATARM–09-Oct-06